## **Time clock System Option Set-up**

The time clock system has a number of options that can be set that may make your viewing experience with the software better. First, click on the *Options* button in upper right in the *Individual Hours* or the *Group Hours* screen.

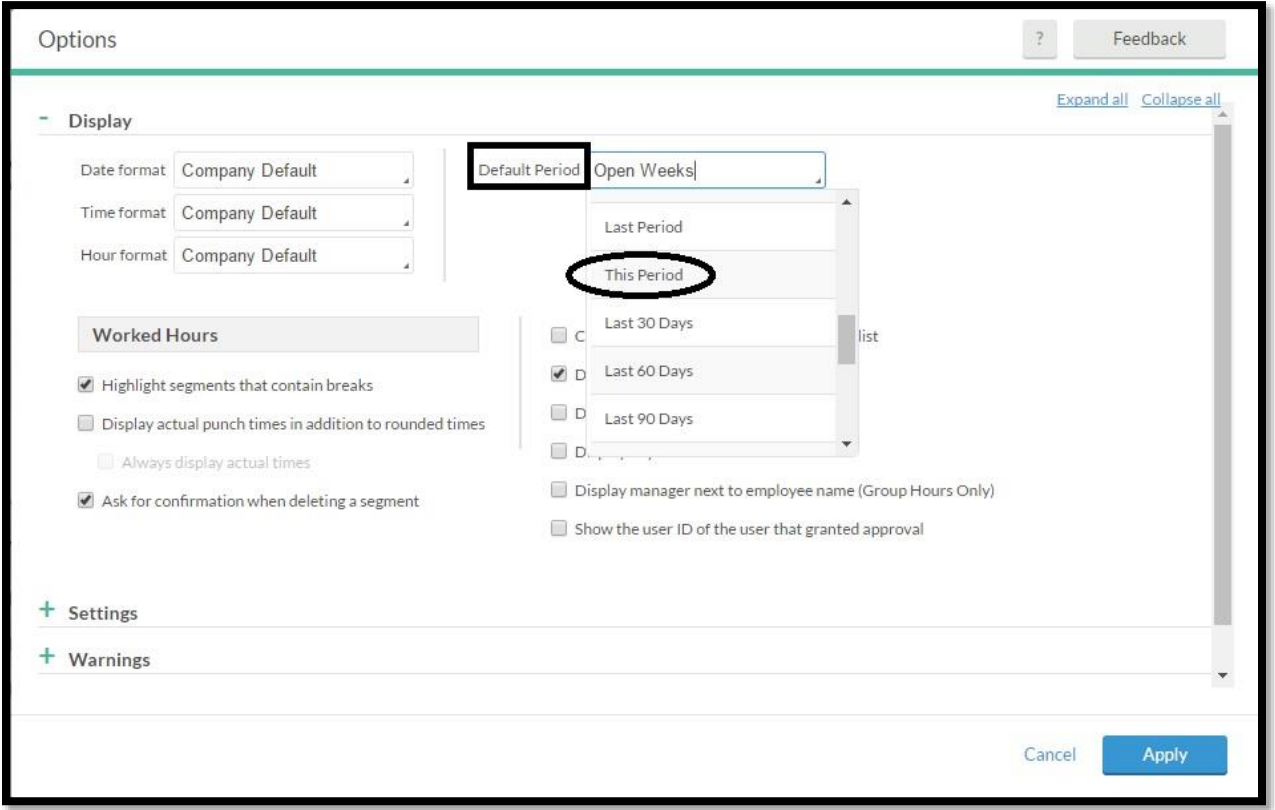

*Figure 1: Time clock Options: Default Period*

Changing the *Default Period* will impact what date range will be displayed when looking at employee records. The default is *Open Weeks*. Two possible options that are helpful in our environment are:

- If you change to display *Last Period*, then you will default to the last pay period. This is a good choice if you access the system on Monday or Tuesday after the pay period has closed to approve time cards. If you set your default to *Last Period* you will have change the date range to *This Period* in order to see the current payroll week(s).
- If you change the display to *This Period*, then you will default see the current week. This is a good choice if you like to access the system throughout the pay period, reviewing time cards as they are entered. If you set your default to *This Period* you will have change the date range to *Last Period* in order to see the past two weeks when approving timecards.

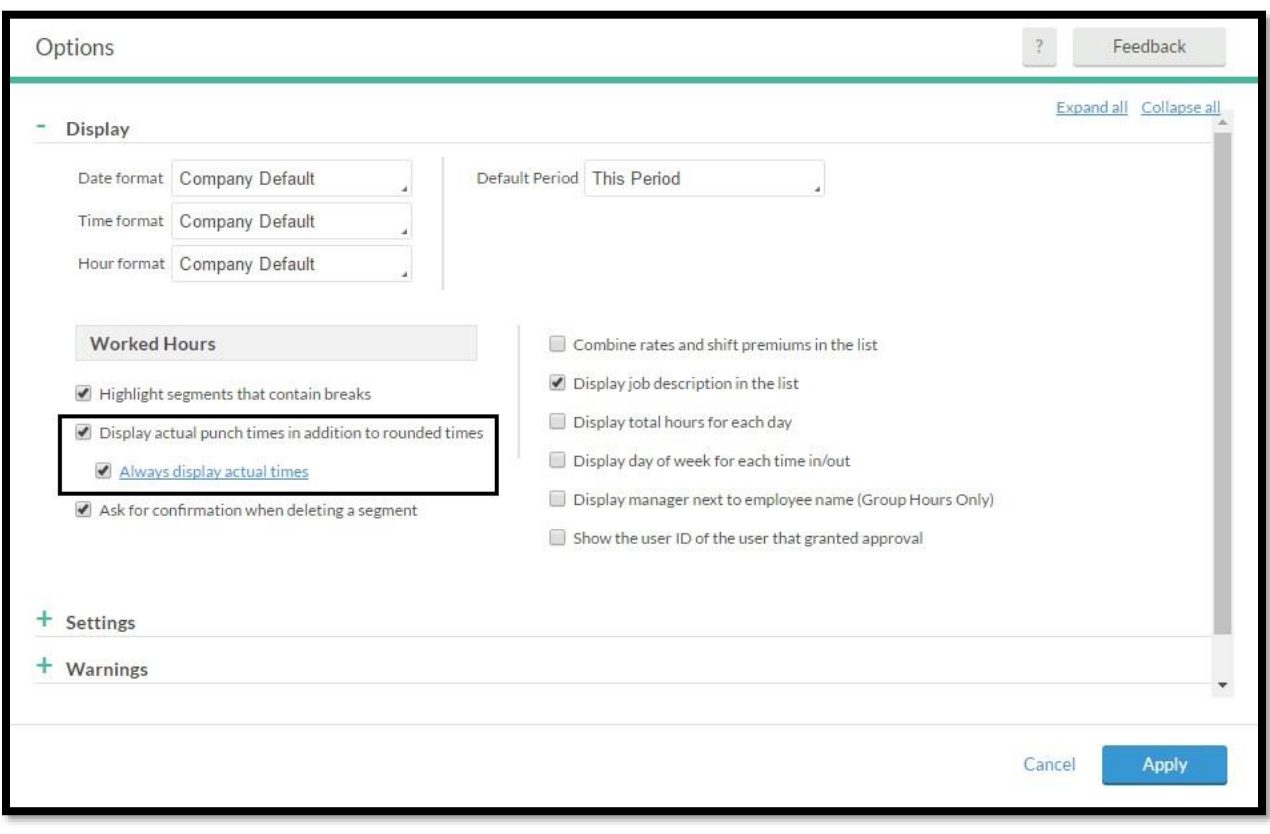

*Figure 2: Time clock Options: Actual times*

To set the Individual or Group Hours **display for actual time in / out**, go to *Options/Display*, and select *Actual punch time in addition to rounded times* and *Always display actual times.* Once these options are selected, you will see 2 additional columns – showing the actual time the employee clocked in / out. *Time in / Time out* show the rounded times.

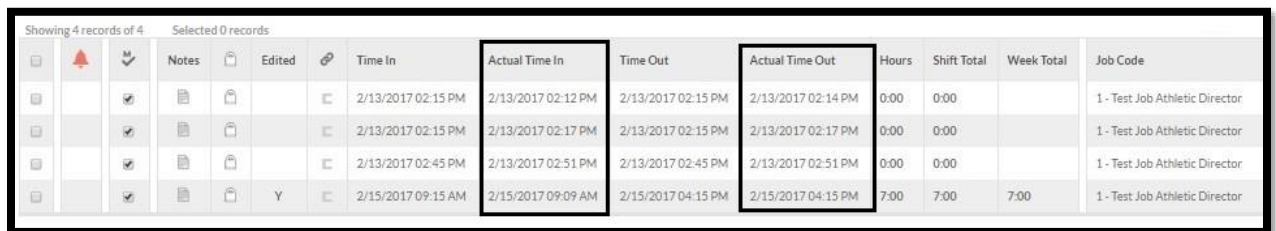

*Figure 3: Time clock Options: Actual times displayed*

To set the Individual or Group Hours display for **Daily hours total**, go to *Options/Display*, and select *Display total hours for each day.* Once these options are selected, you will see 1 additional column – showing the hourly totals for a day. This is helpful is an employee clocks in and out multiple times per day.

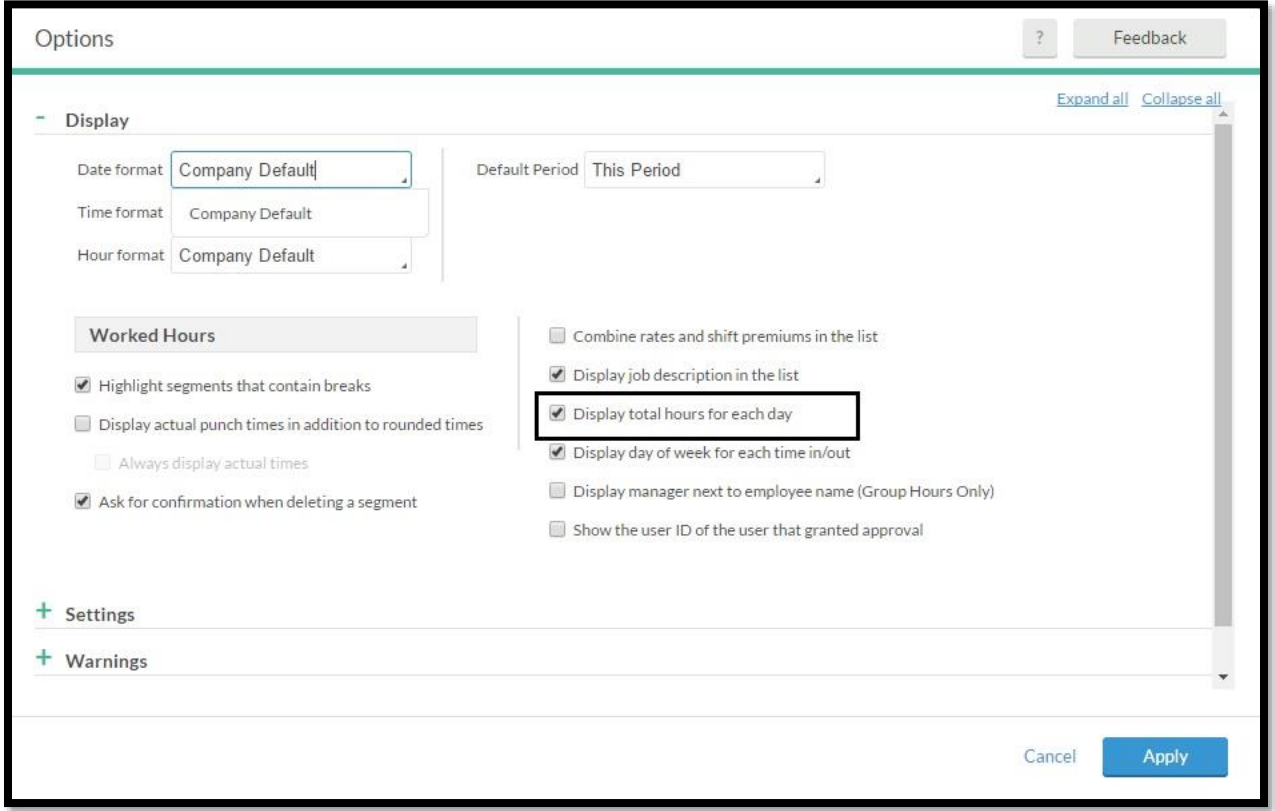

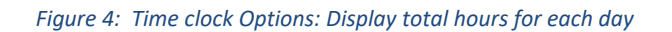

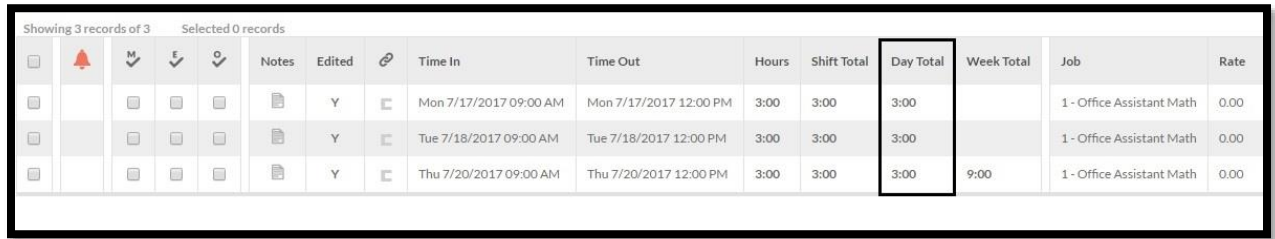

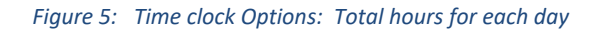

To set the Individual or Group Hours display for **day of the week**, go to *Options/Display*, and select *Display day of week for each time in /out.* Once these options are selected, you will see the day of the week before the date on Time in / Time out.

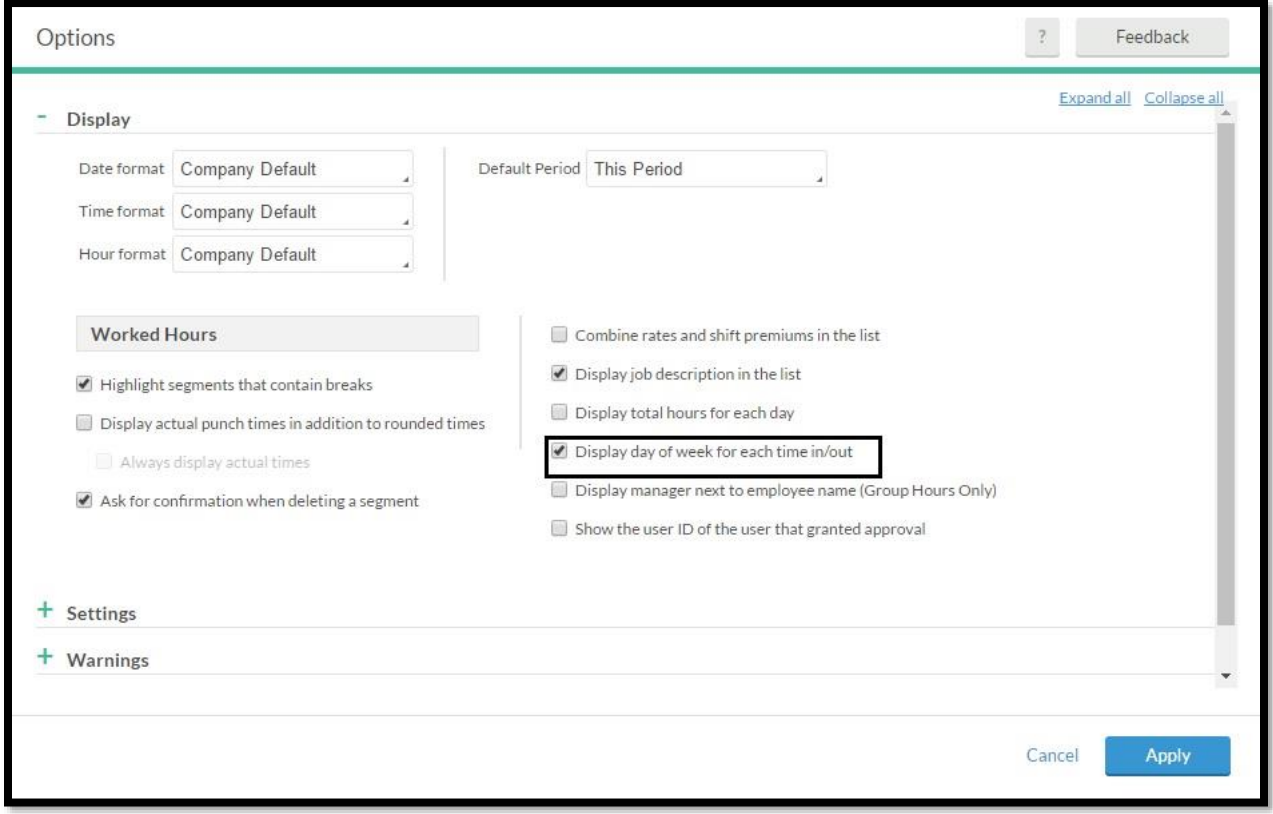

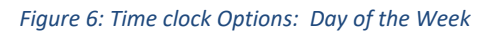

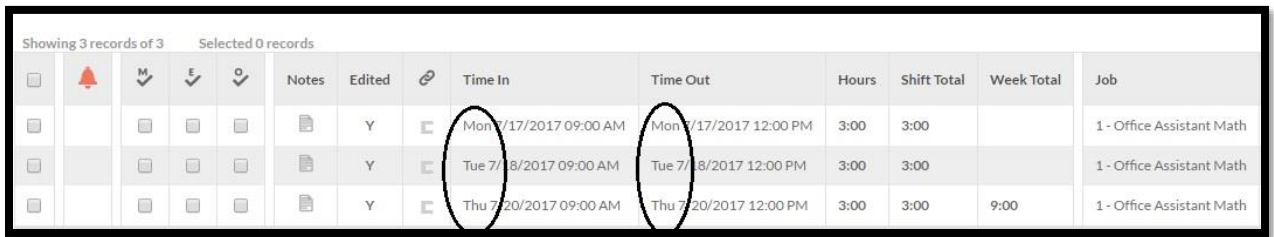

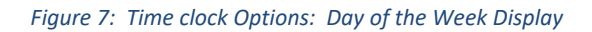

To set the Individual or Group Hours display to show **row shading**, go to *Options/Colors*, and select a *Row shading color.* You can choose to have the row shading on every other line *(Even row shading)* or have row shading per date *(Shade alternating date groups in list)*. Once these options are selected, you will see bands of contrasting color that will help in reading the lines of data.

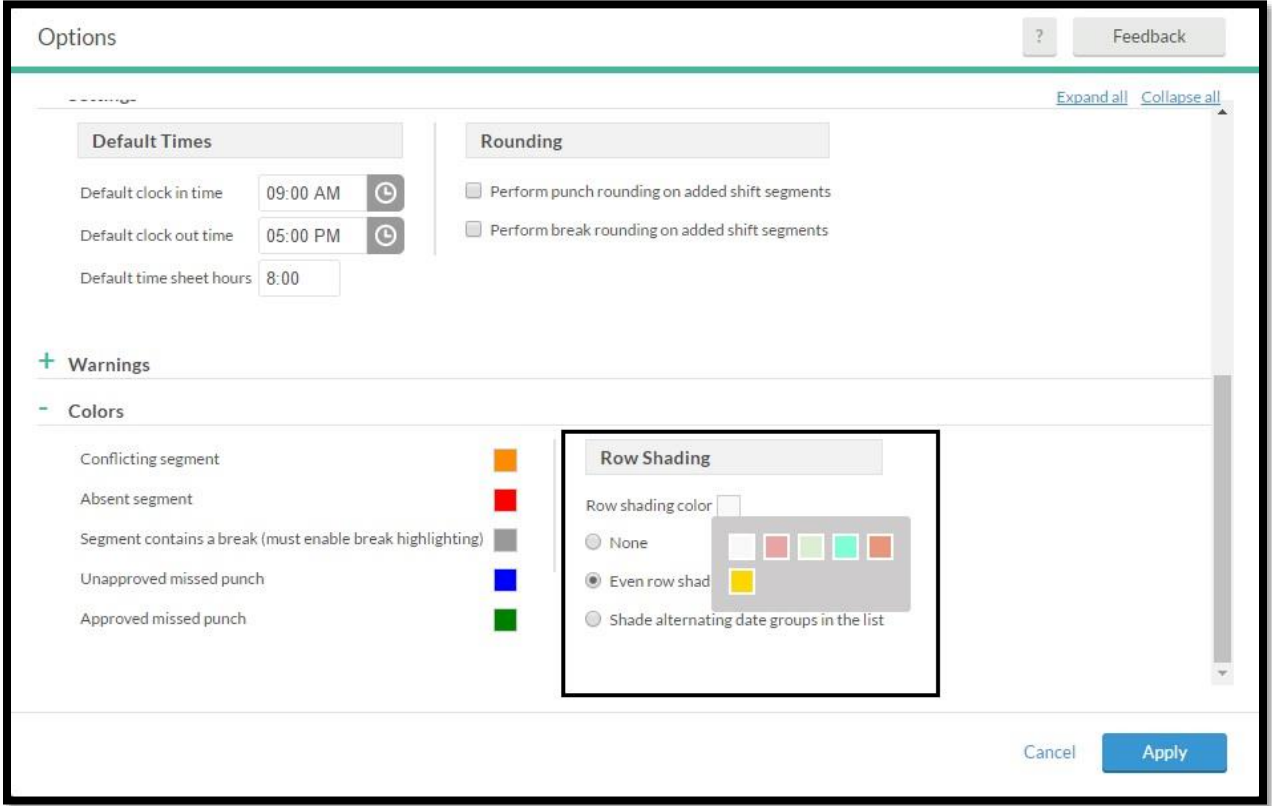

## *Figure 8: Time clock Options: Row Shading*

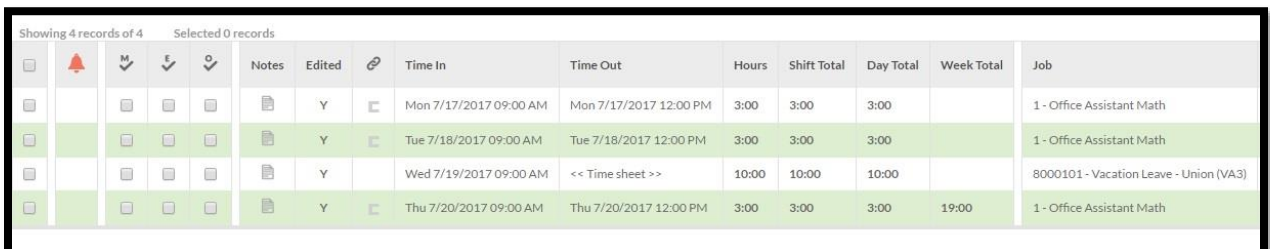

*Figure 9: Time clock Options: Row Shading Display*